生き物マップ操作マニュアル

### 1. 戸田市生き物マップ作成の目的

 生き物マップは、市内の生き物の生息状況を把握するとともに、日常自然と接する機会が減りつつある児童・生徒たちに マップづくりを通して自然とふれあうことを目的として作成しました。また、将来にわたって生き物の生息状況をモニタリング・ 評価するために、市全域における生き物の確認情報を地理情報システムとして反映しました。

# 2.生き物調査の方法

 市内の小・中学生が10~11月の期間中、自宅、通学路、学校、公園等で見つけた生き物について、学区ごとの白地図に生 き物シールを貼って作成しました。公開している生き物マップは、これを取りまとめたものです。

## 3.操作方法について

#### ①初期画面

「周辺情報」をクリックすると左側に検索結果が、「凡例」をクリックすると右側に凡例(分類、H24生き物)が表示されます。

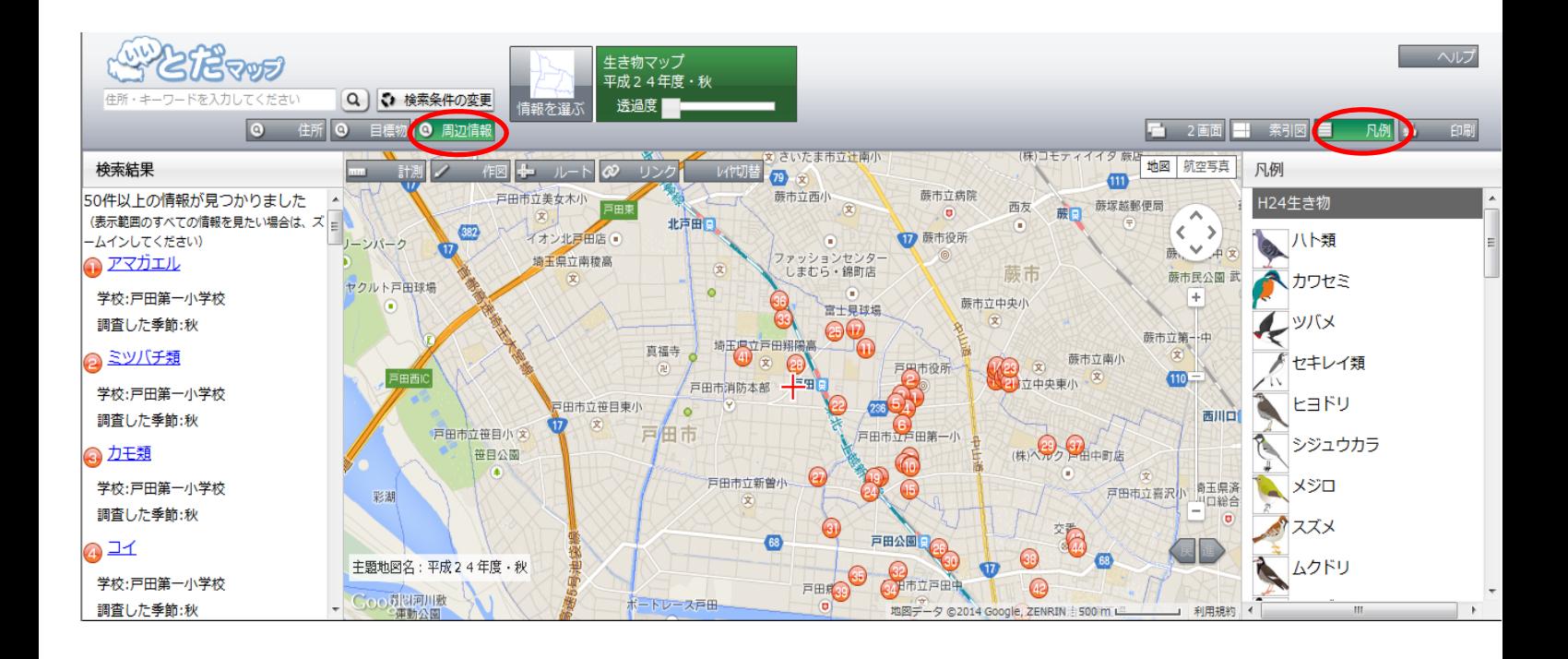

#### 画面右側にある+の記号をクリックし、地図の拡大を行うことで、だんだんと生き物のイラストが見えるようになります。ま た、画面上の透過度を上げることでイラストが鮮明になります。

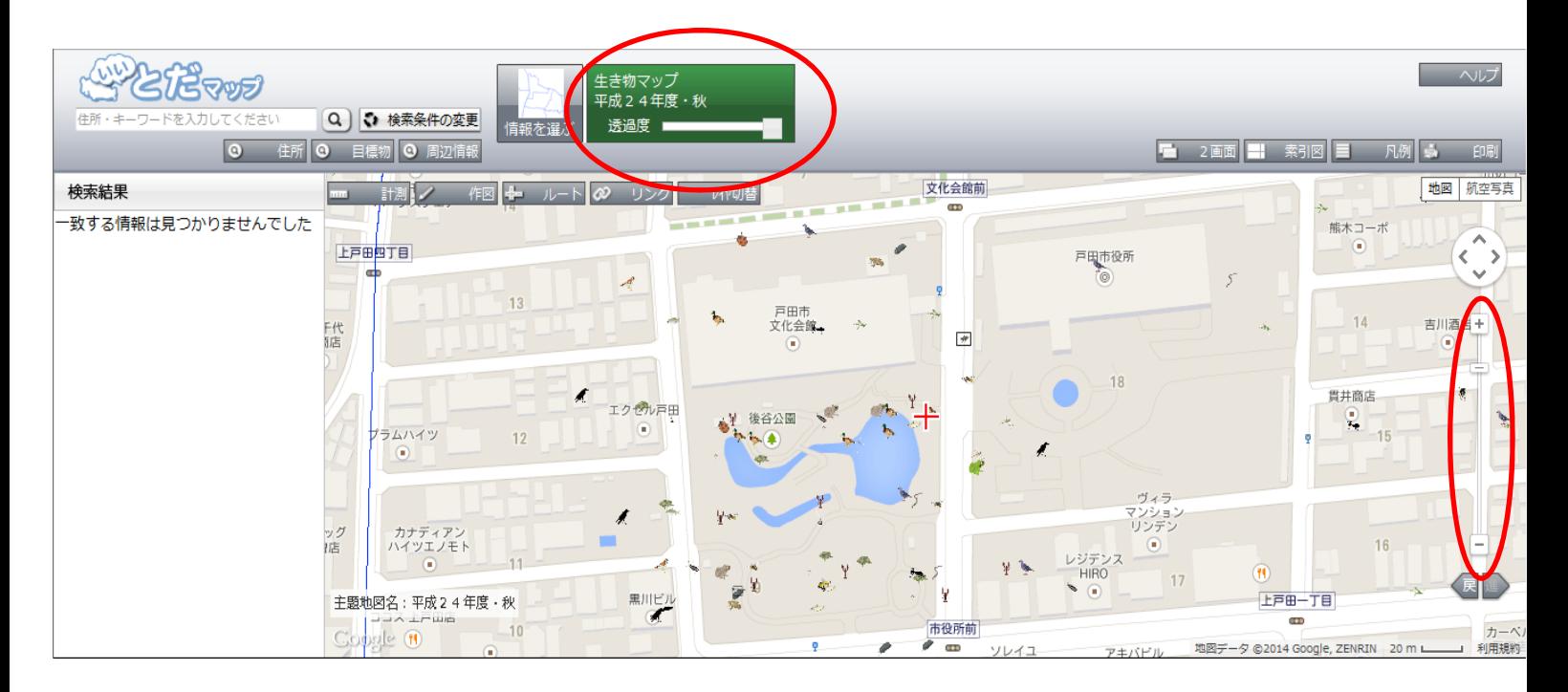

## ③属性情報について

#### 画面左「検索結果」の生き物名、もしくは地図上のイラストをクリックすると「属性情報」(生き物(カナ)、調査した学校、調査 した季節、小学校区、中学校区)を確認することができます。

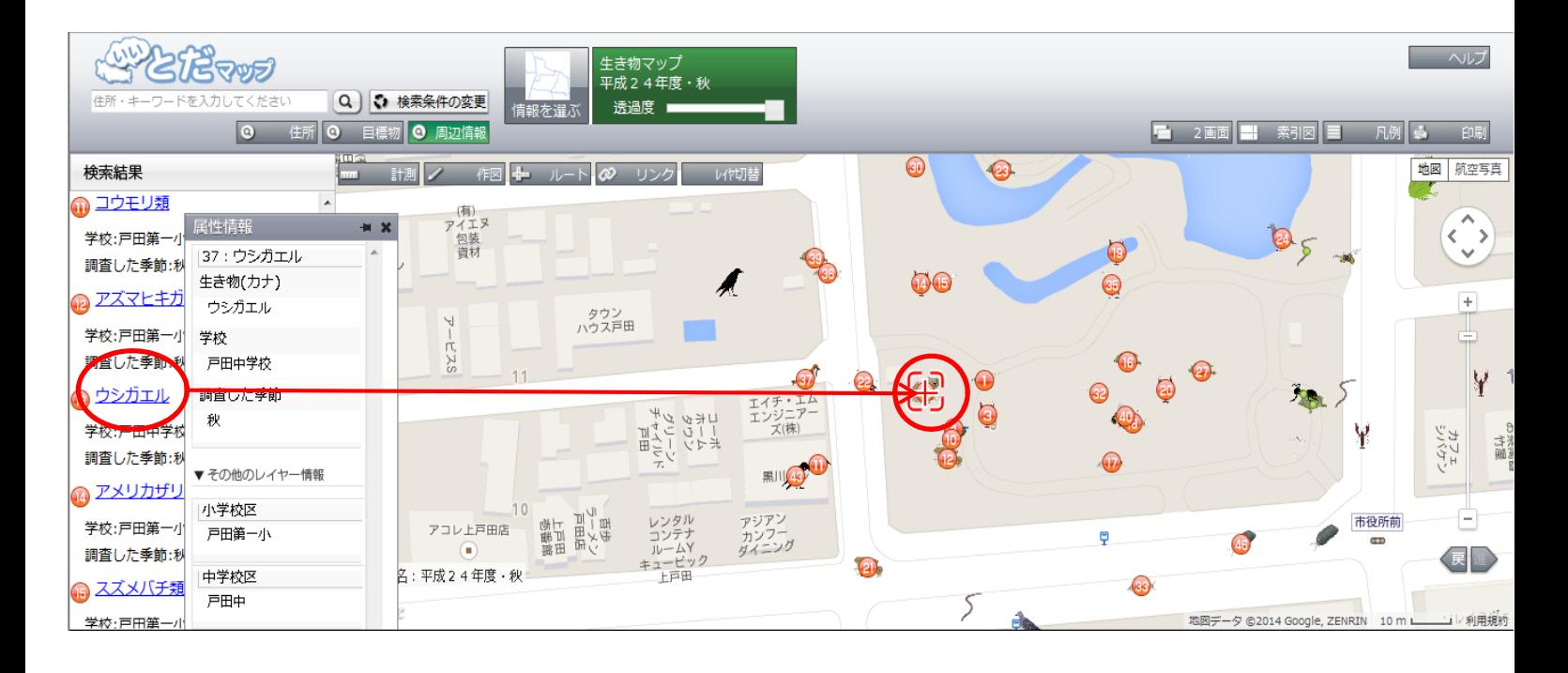

## ④レイヤの切り替えについて

#### 上部にある「レイヤ切替」ボタンを押すと、右側にレイヤの一覧が表示されます。

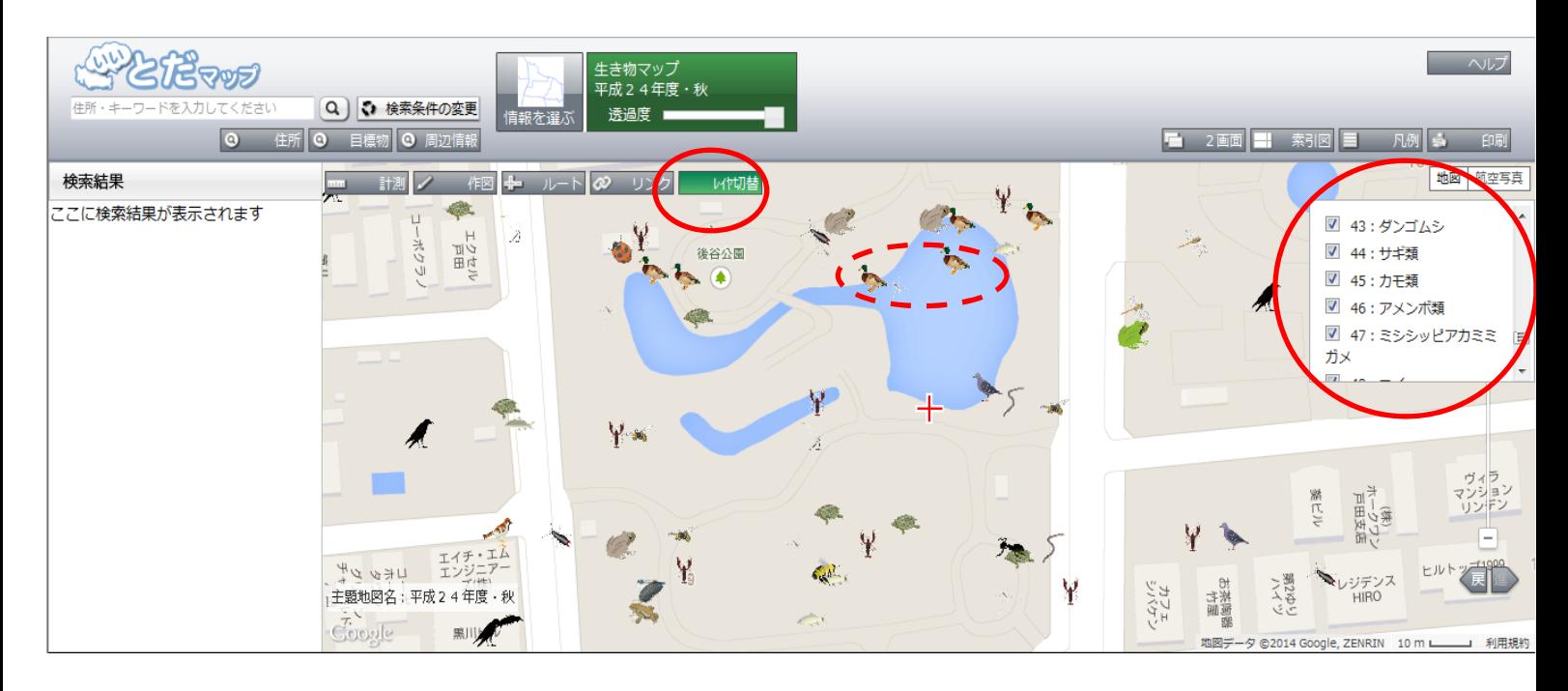

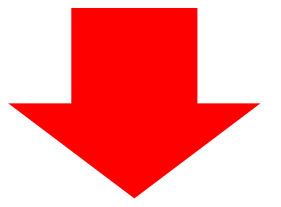

 45:カモ類のチェックを外すと、画面からカモ類のイラストが消えます。この機能を使うことで、生き物の種類を限定して表示 することができます。

 ※初期状態では、分類情報とイラストが重なって表示されています。分類情報のチェックを外すことで、イラストだけを表 示することができます。

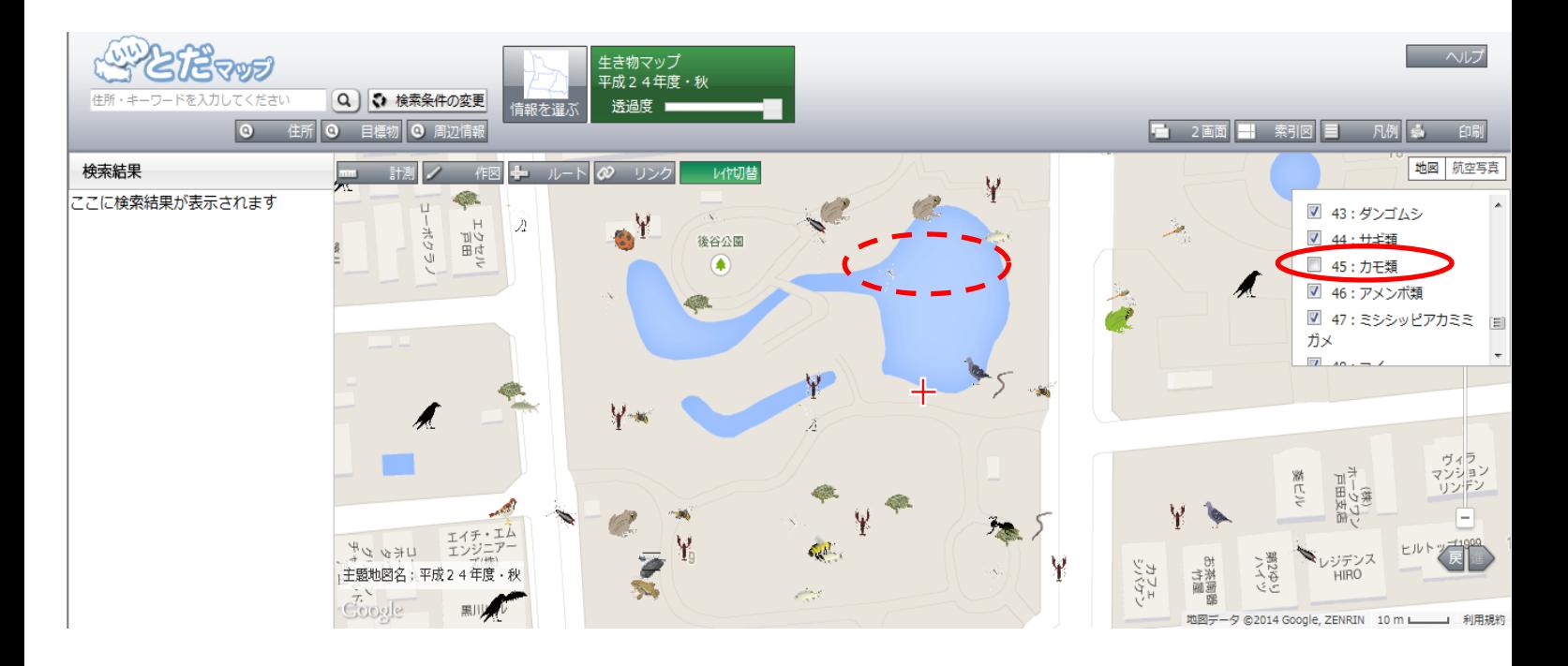

⑤検索について

 検索したい生き物名を入力し、検索ボタン(虫めがねボタン)をクリックすると、市内全域から代表の1つ※が「検索結果」に 表示されます。検索結果の生き物名をクリックすると地図上でその生き物がいる場所に移動します。

**CHALLED** ーヘルプ 生き物マップ<br>平成24年度・秋 カワセミ Q 3 植素条件の変更 透過度 ■ □ 目標物 ◎ 周辺情報 **1 2画面 计 索引図 三 凡例 字 印刷** 地図 航空写真 検索結果 計測 1 机空气<br>三、砂<sup>涂漆</sup> ∩ カワセミ  $\epsilon$ لا 学校:美女木小学校 調査した季節:秋  $\overline{\phantom{a}}$ 下笹目 2 5-17 57 29- $79$ (本)方面 ⋾ GD 主題地図名:平成24年度·秋 香港の Coogle

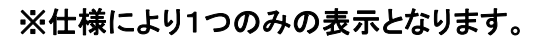

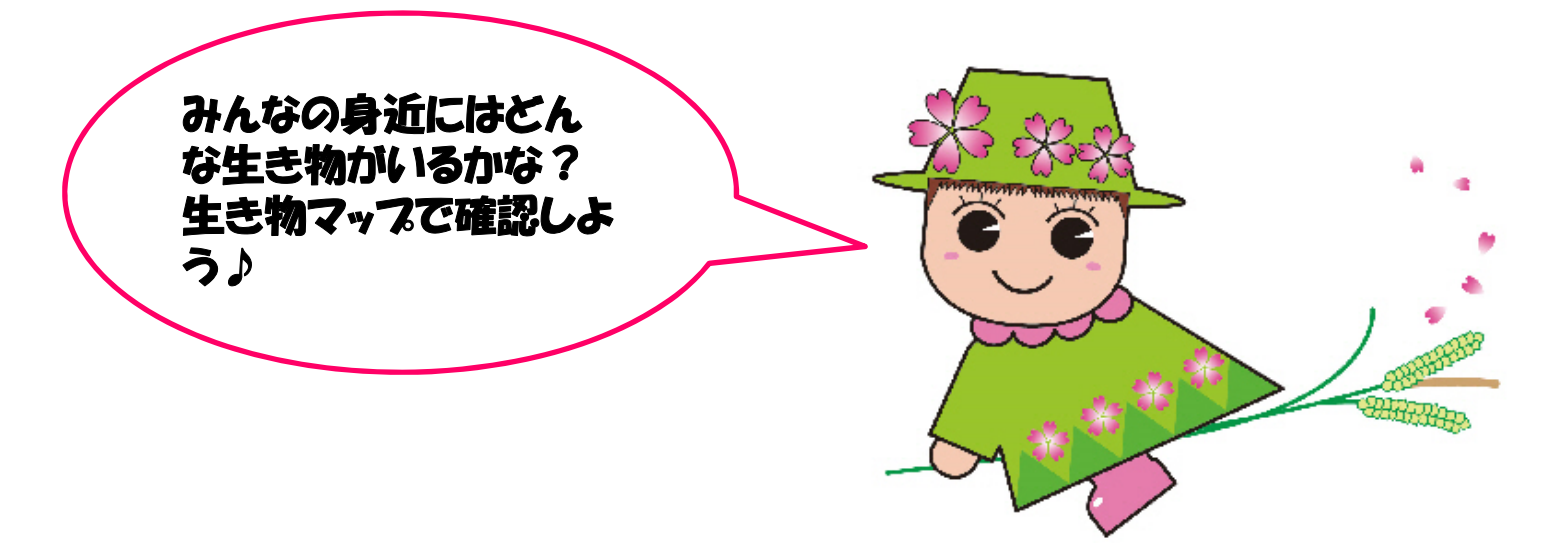

戸田ヶ原自然再生キャラクター とだみちゃん